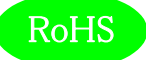

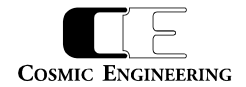

# Standard16/32

# ルーティングスイッチャー

Gen コントロールパネル

# 取扱説明書

Ver 1.07

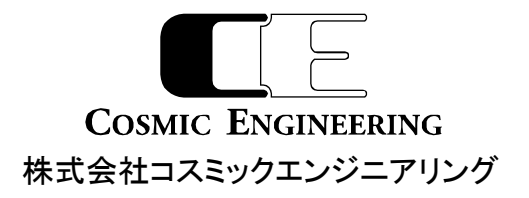

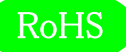

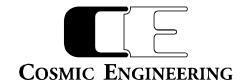

# はじめにお読みください

# ご使用上の注意

正しく安全にお使いいただくために、ご使用の前に必ずこの取扱説明書をお読みください。 お読みになった後は、必ず装置の近くの見やすいところに大切に保管してください。

# 絵表示について

この取扱説明書および製品への表示では、製品を安全に正しくお使いいただき、お客様や他の人々への危害や財産への損害を未然に 防止するために、いろいろな絵表示をしています。その表示と意味は次のようになっています。 内容をよく理解してから本文をお読みくださ い。

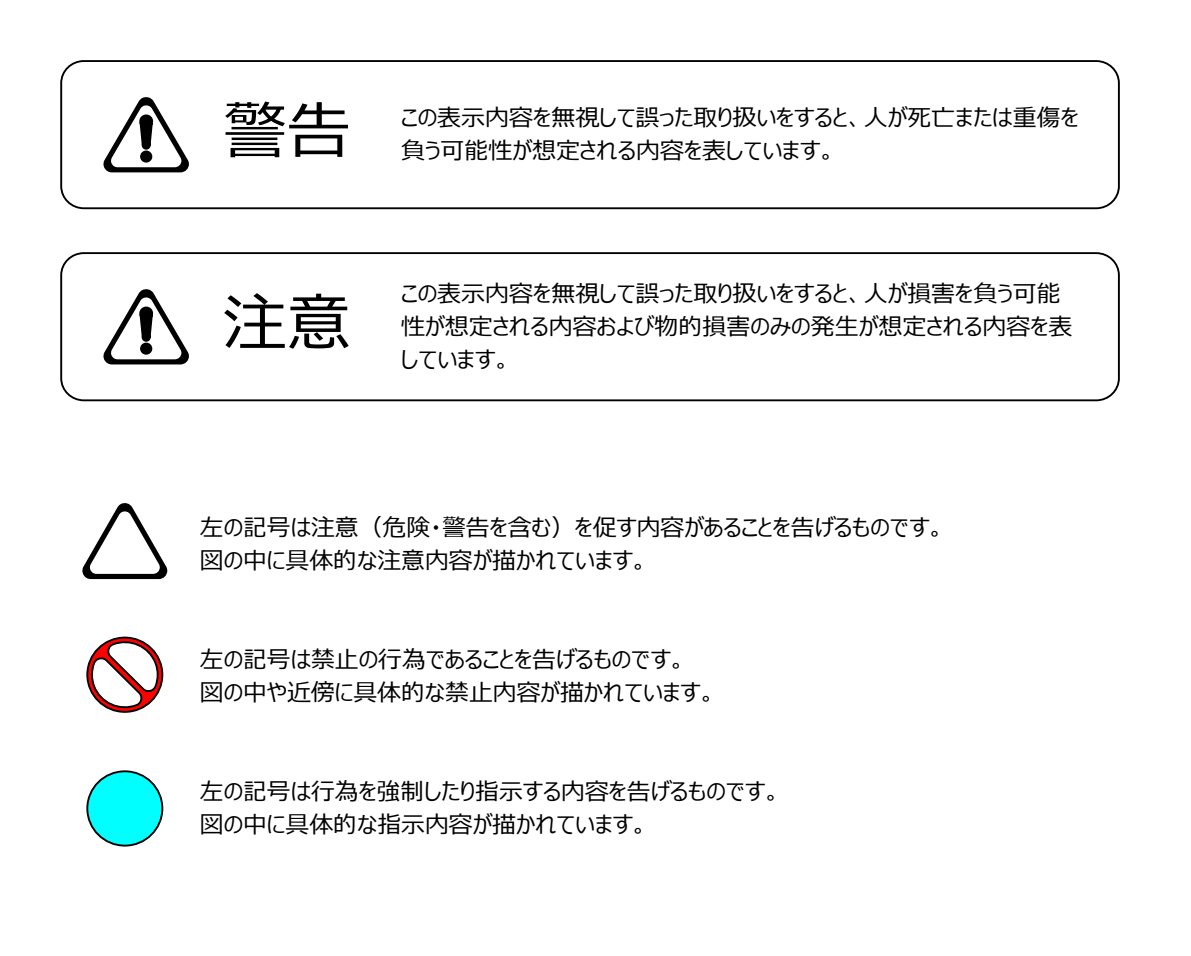

万一、製品の不具合や停電などの外的要因で、映像や音声の品質に障害を与えた場合でも、本製品の修理以外の責はご容赦願い ます。

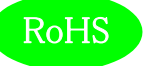

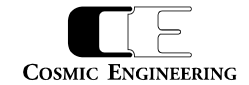

∍

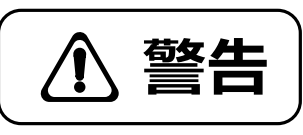

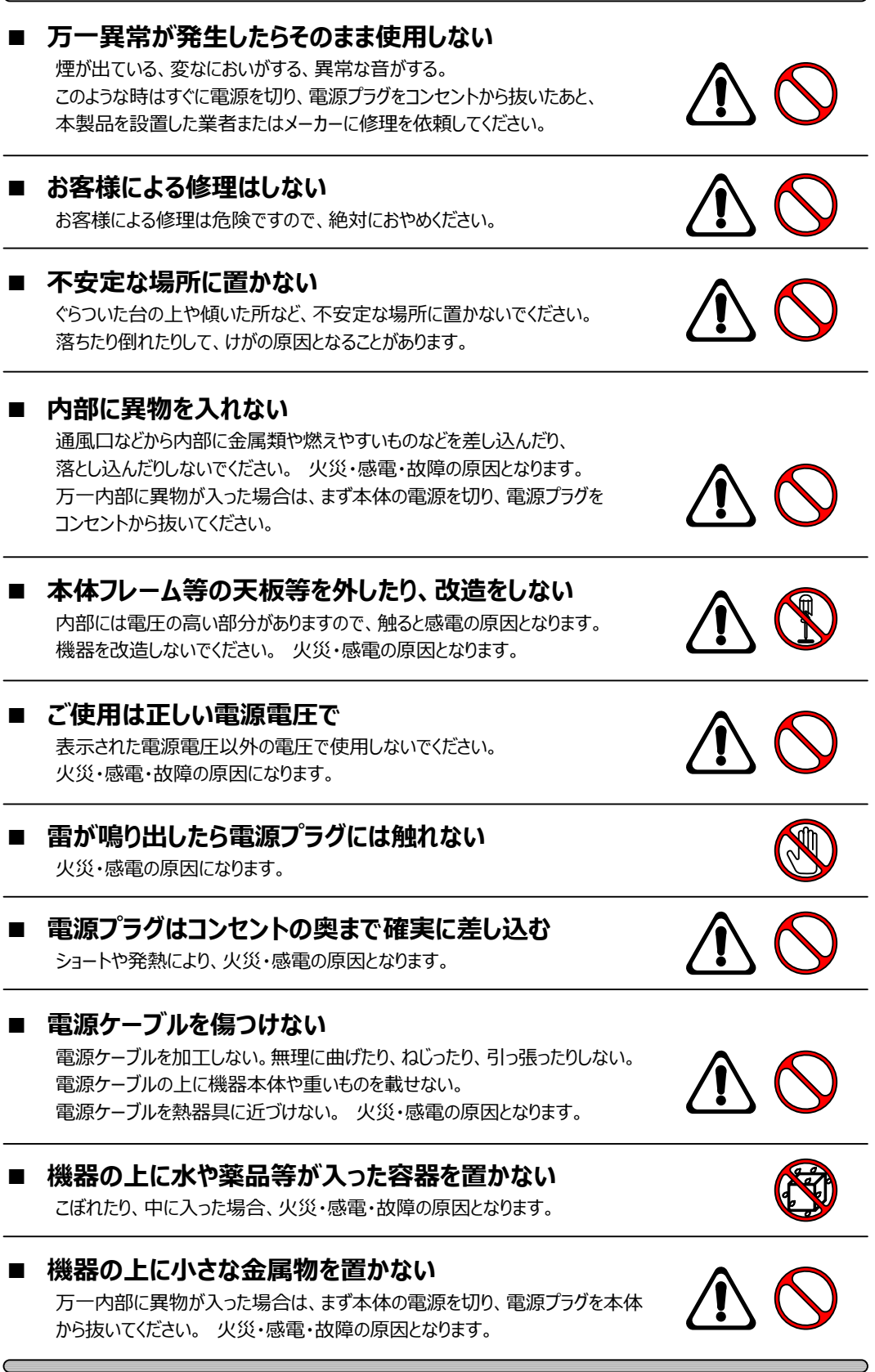

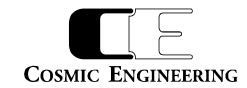

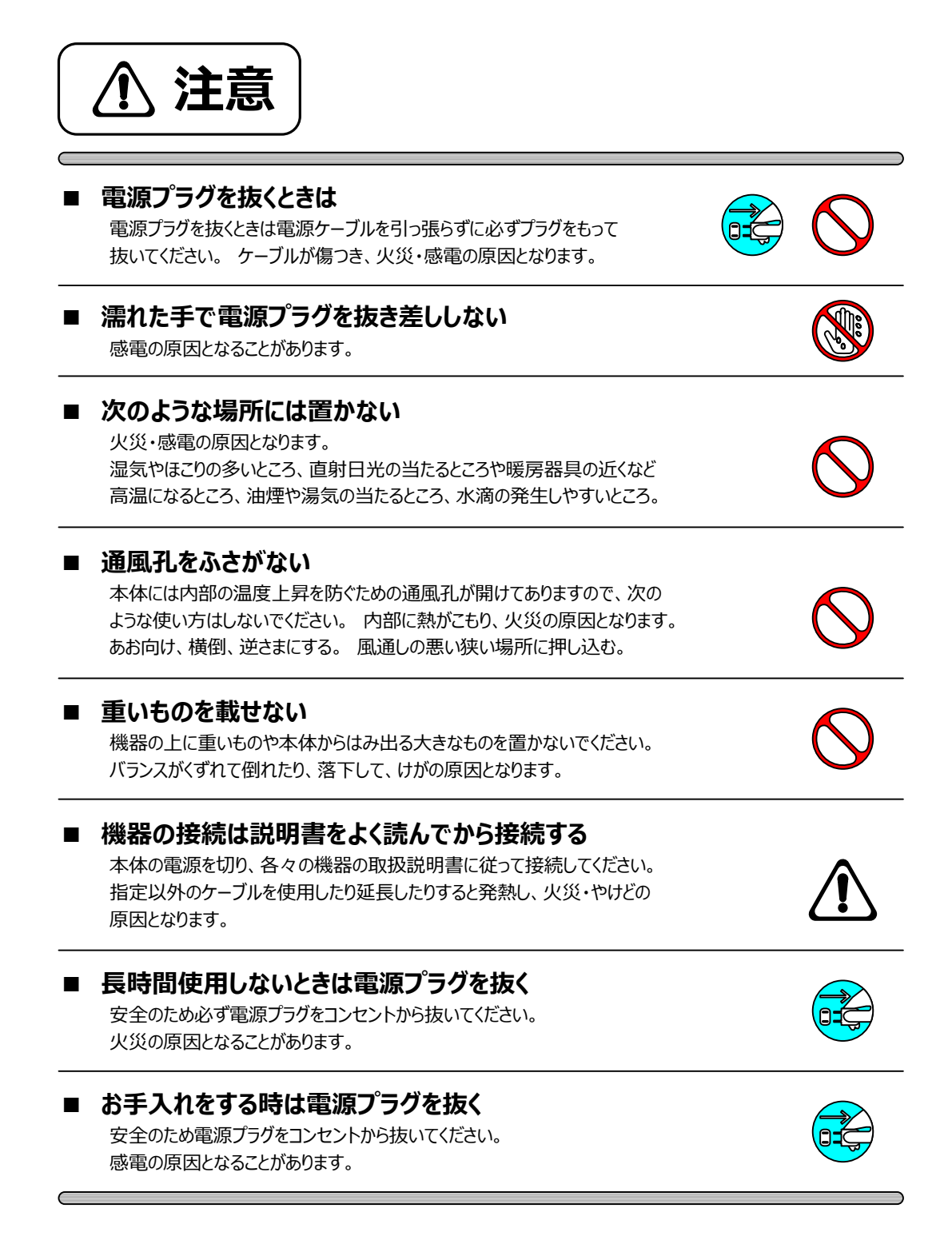

仕様および外観は改良のため、予告無く変更することがあります。

RoHS

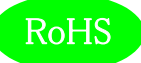

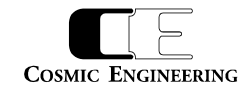

# 目次

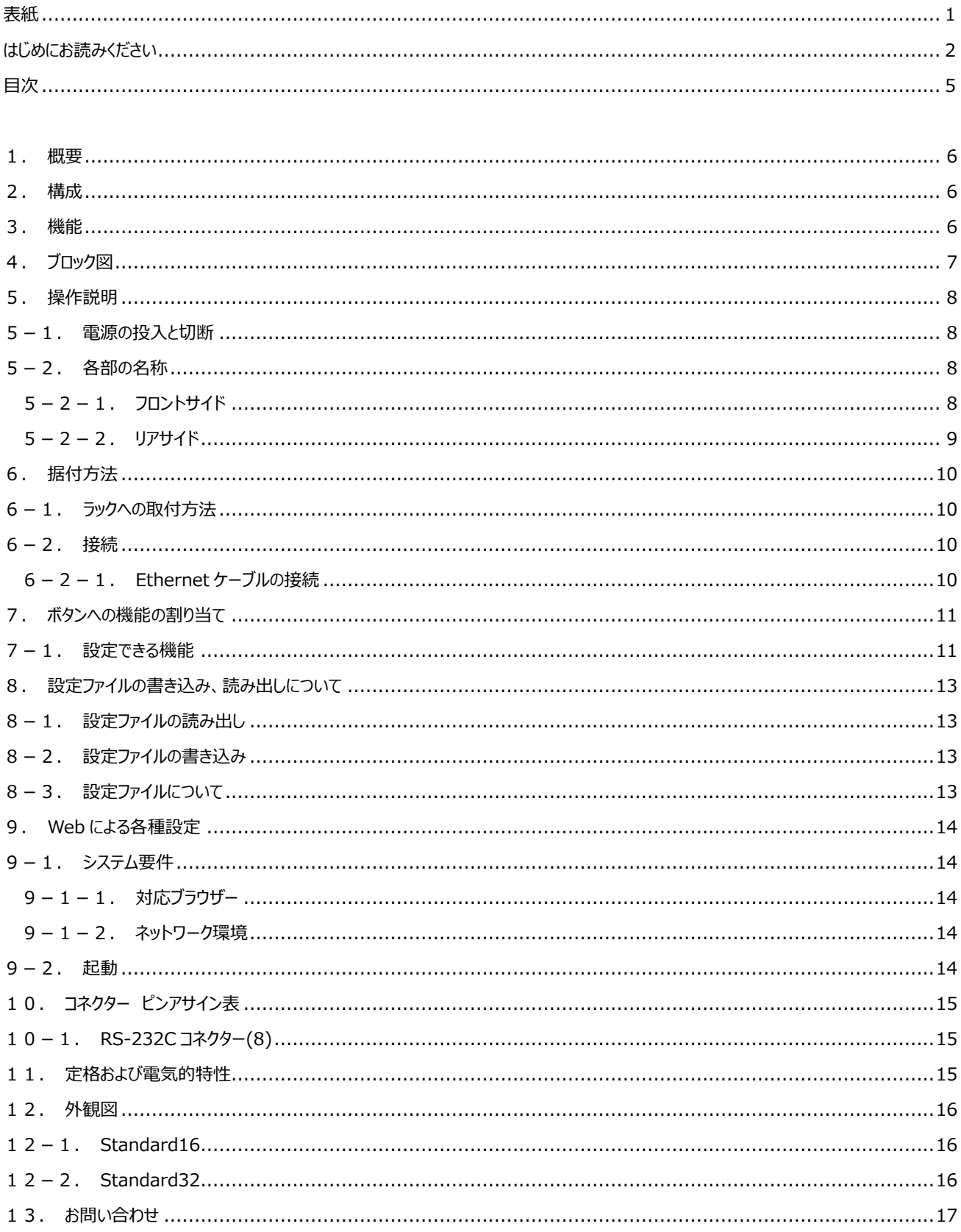

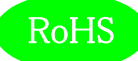

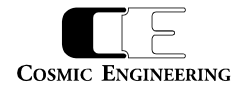

## <span id="page-5-0"></span>1.概要

- Standard16/32はルーティングスイッチャーGenシリーズのコントロールパネルで、ダイレクト選択ボタン(16個/32個)を装備したモデル です。
- ラックマウントまたはGenルーターへの取り付けが可能です。
- コントロールパネルはPoEで電源供給されるため、Ethernetケーブル1本で、制御と電源供給が可能です。
- EIA-1RUの19インチラックマウントサイズです。
- 欧州RoHS指令に適合しております。

### <span id="page-5-1"></span>2.構成

Standard16 又は Standard32 は、本体と付属品で構成されています。下記の表の通り揃っていることを確認してください。

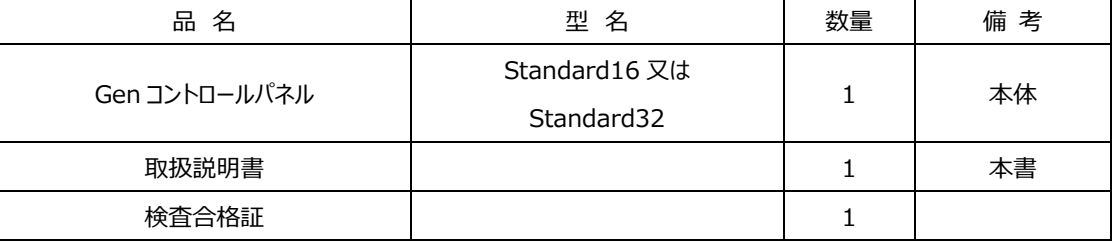

### <span id="page-5-2"></span>3.機能

- ・ GenルーターとのPoE接続により、制御と電源供給がEthernetケーブル1本で可能
- ・ PoE給電機能を内蔵したEthernetスイッチを使用すれば、1台のGenルーターに3台以上のコントロールパネルを接続することも可能 (Gen4848,Gen6464シリーズにはGenルーター側にPoE対応のEthernetコネクターが3個搭載されているので、4台以上接続する場 合にEthernetスイッチが必要になります。)
- ・ オーディオ系ルーターとビデオ系ルーターを1つのコントロールパネルで操作できる、AV連動機能を搭載
- ・ フロントサイドにEthernetコネクターを装備し、Genルーターおよびコントロールパネルの設定が簡単に可能
- ・ フロントサイドにUSBコネクターを装備し、USBメモリーを使用して設定ファイルの転送が可能
- ・ 6個のファンクションボタンを装備し、サルボ機能、パネルロック機能、デスティネーションロック機能など任意の機能を割り当て可能

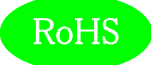

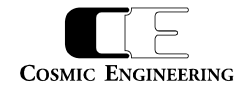

# <span id="page-6-0"></span>4.ブロック図

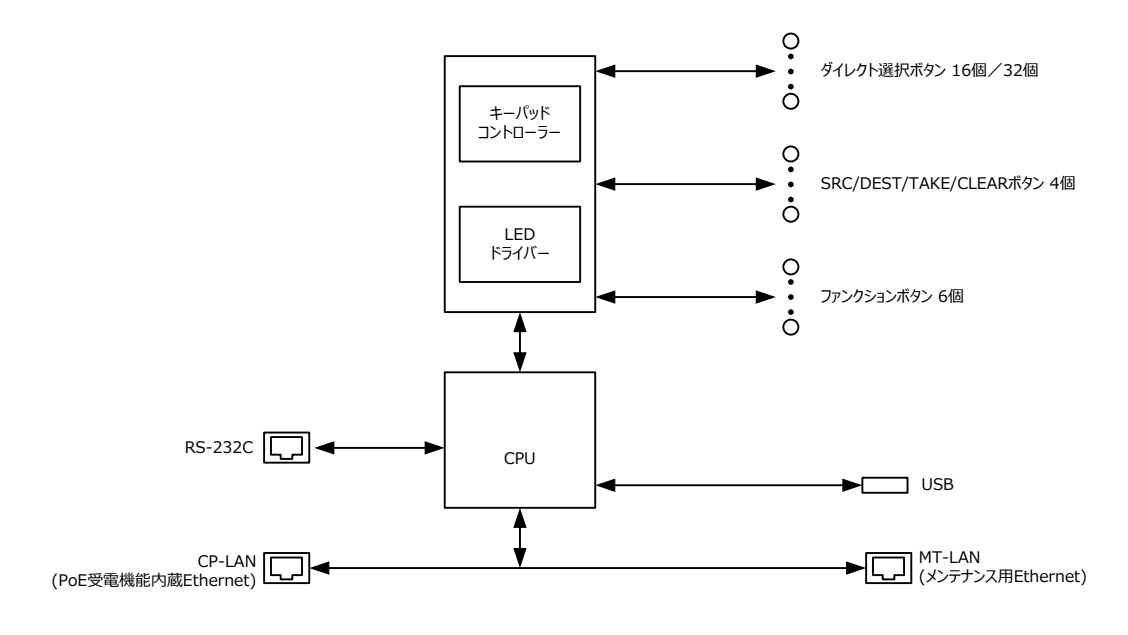

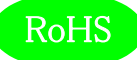

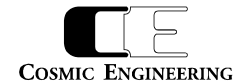

## <span id="page-7-0"></span>5.操作説明

<span id="page-7-1"></span>5-1.電源の投入と切断

Ethernet ケーブルで Gen ルーターまたは PoE 給電機能付き Ethernet スイッチと接続してください。Gen ルーターまたは PoE 給電機能 付き Ethernet スイッチの電源をオンするとコントロールパネルの電源が入り、Gen ルーターまたは PoE 給電機能付き Ethernet スイッチ の電源をオフすると電源が切れます。

- <span id="page-7-2"></span>5-2.各部の名称
- <span id="page-7-3"></span>5-2-1.フロントサイド

Standard16

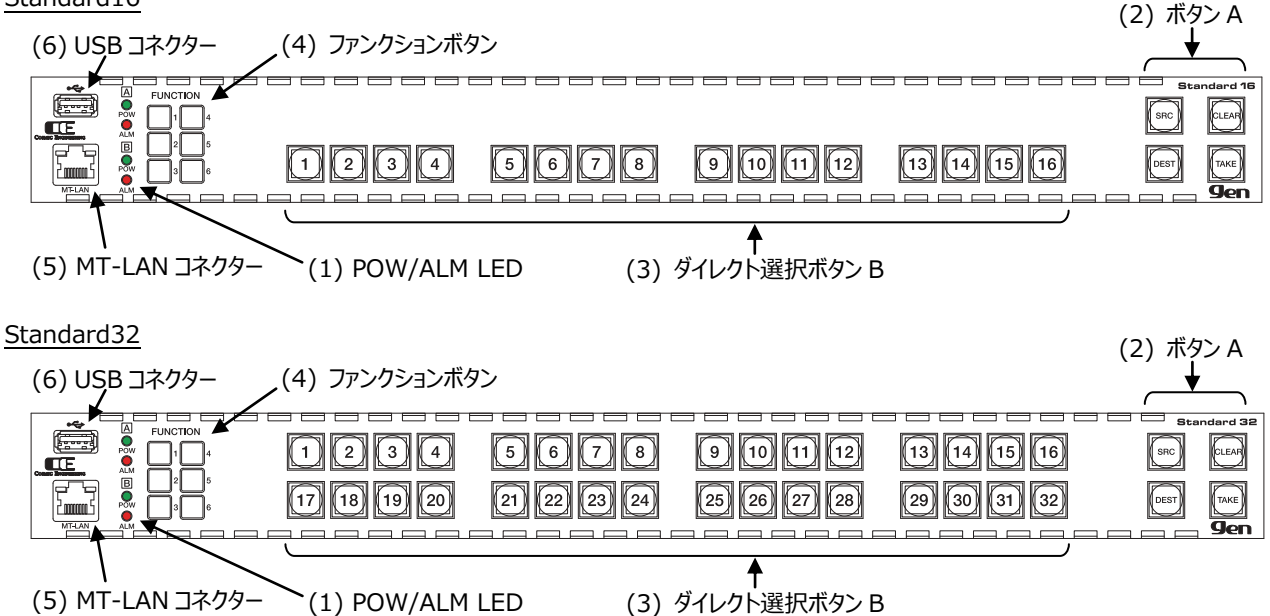

#### (1) POW/ALM LED

Gen ルーター側の電源とアラームの状態を示す LED です。電源 LED は正常時には緑点灯し、故障又は電源未投入時には赤点灯しま す。ALM LED は正常時には消灯し、FAN 異常や設定された内部アラーム(内部温度異常等)が発生した時には赤点灯します。 Gen ルーターとの接続が確立できない場合は、POW LED が 2 つとも消灯し、ALM LED が 2 つとも赤点灯します。Standard16/32 の電源がオフのときにはすべての LED が消灯します。

(2) ボタン A

任意の機能を割り当て可能な、4 色点灯タイプのボタンです。出荷時設定では、左上が SRC(ソース選択)、左下が DEST(デスティネー ション選択)、右上が CLEAR、右下が TAKE に設定されています。Web アクセスにより、各ボタンに任意の機能を割り当てることができま す。割り当てることのできる機能は 7 章を参照してください。

#### (3) ダイレクト選択ボタン B

任意の機能を割り当て可能な、4 色点灯タイプのボタンです。出荷時設定では、チャンネル番号 1~16 または、1~32 が設定されていま す。ボタン A の DEST を押した後にボタン B を押すとデスティネーションの指定チャンネルが選択されます。ボタン A の SRC を押した後にボ タン B を押すとソースの指定チャンネルが選択されます。Web アクセスにより、各ボタンに任意の機能を割り当てることができます。割り当て ることのできる機能は 7 章を参照してください。

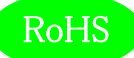

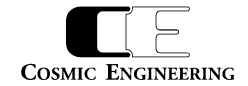

#### (4) ファンクションボタン

任意の機能を割り当て可能な、単色点灯タイプのボタンです。出荷時設定では、F1=パネルロック、F2=テイクモード、F3=割り当てなし、 F4=カレントデスティネーションロック(ロックオール)、F5=割り当てなし、F6=割り当てなしです。Web アクセスにより、各ボタンに任意の 機能を割り当てることができます。割り当てることのできる機能は 7 章を参照してください。

#### (5) MT-LAN コネクター

メンテナンス用の Ethernet コネクターです。Standard16/32 の内部で CP-LAN に接続されています。

#### (6) USB コネクター

USB メモリー接続用のコネクターです。USB メモリーと Standard16/32 の間で設定ファイルの転送を行うことができます。

#### <span id="page-8-0"></span>5-2-2.リアサイド

Standard16/32 共通

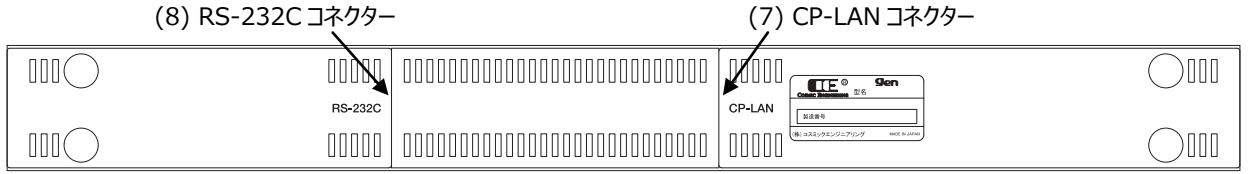

#### (7) CP-LAN コネクター

Gen ルーターと接続する Ethernet コネクターです。PoE での受電に対応しています。

#### (8) RS-232C コネクター

他社製ルーター等接続用 RS-232C コネクターです。現在のバージョンでは機能しません。

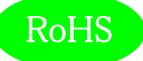

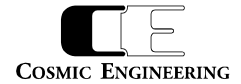

# <span id="page-9-0"></span>6.据付方法

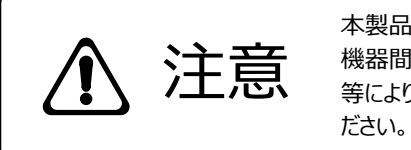

本製品の電源がオフであることを確認してから作業を行ってください。 電源がオフでないと 機器間のGND電位差による感電、機器の損傷等の可能性があります。 また、静電気 等により機器が損傷等する可能性がありますので、静電対策を行ってから作業を行ってく

### <span id="page-9-1"></span>6-1.ラックへの取付方法

本製品を EIA 規格のラックに取り付ける場合は、オプションのラックマウントブラケット Gen-RMB01E または Gen-RMB03E を購入して 頂く必要があります。Gen-RMB01E をご使用の場合は、Gen-RMB01E を Standard16/32 に取り付けた後、ラックマウント取り付け 穴(左右に各2個)を利用して M5 のネジでラックへ取り付けてください。Gen-RMB03E をご使用の場合は、Gen-RMB03E を Standard16/32 に取り付けた後、Gen-RMB03E に装備されているローレットねじ(左右に各 1 個)を利用してラックへ取り付けてくださ い。

### <span id="page-9-2"></span>6-2.接続

<span id="page-9-3"></span>6-2-1.Ethernet ケーブルの接続

カテゴリ 5e 以上の Ethernet ケーブルで、Gen ルーターの CP-LAN コネクターと本製品の CP-LAN コネクター(7)を接続します。Gen ル ーターと本製品の間に Ethernet スイッチが必要な場合は、PoE 給電機能付き Ethernet スイッチをお使いください。

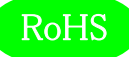

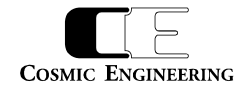

## <span id="page-10-0"></span>7.ボタンへの機能の割り当て

ボタン A、ボタン B、ファンクションボタンには、任意の機能を割り当てることができます。

#### <span id="page-10-1"></span>7-1.設定できる機能

設定できる機能の一覧を下表に示します。

各ボタンは、機能の設定と同時に点灯色と点灯時の明るさを選択することができます。ボタン A、ボタン B の点灯色は Green、Red、 Amber、Blue から選択します。ファンクションボタンは Amber 固定です。ボタン A、ボタン B、ファンクションボタンのいずれも、弱点灯時の 明るさは Normal、Dark の 2 段階から選択し、強点灯時の明るさは1~8 の 8 段階から選択します(デフォルト 4)。設定は Web から 行います。

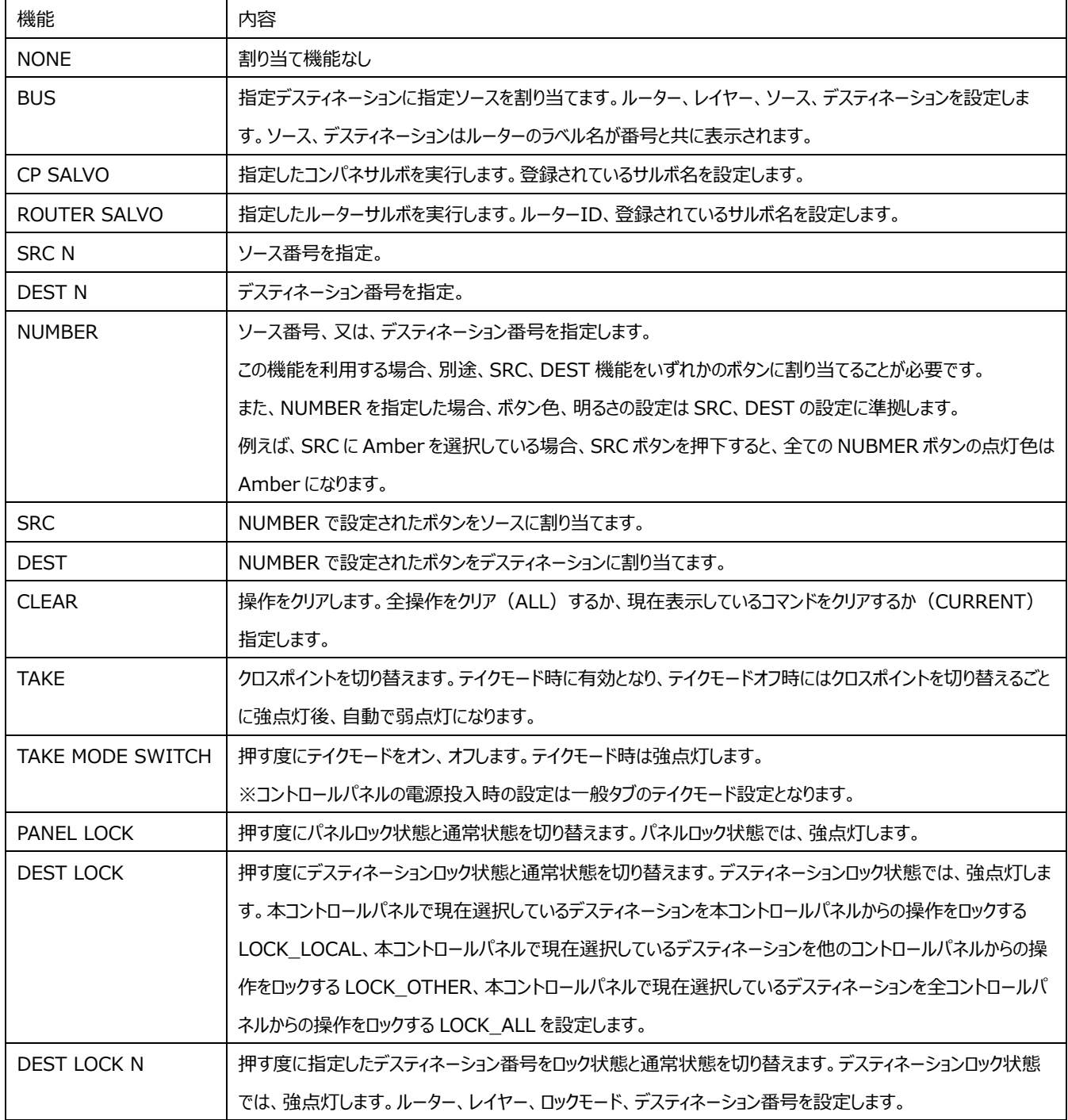

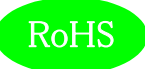

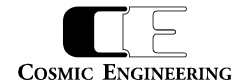

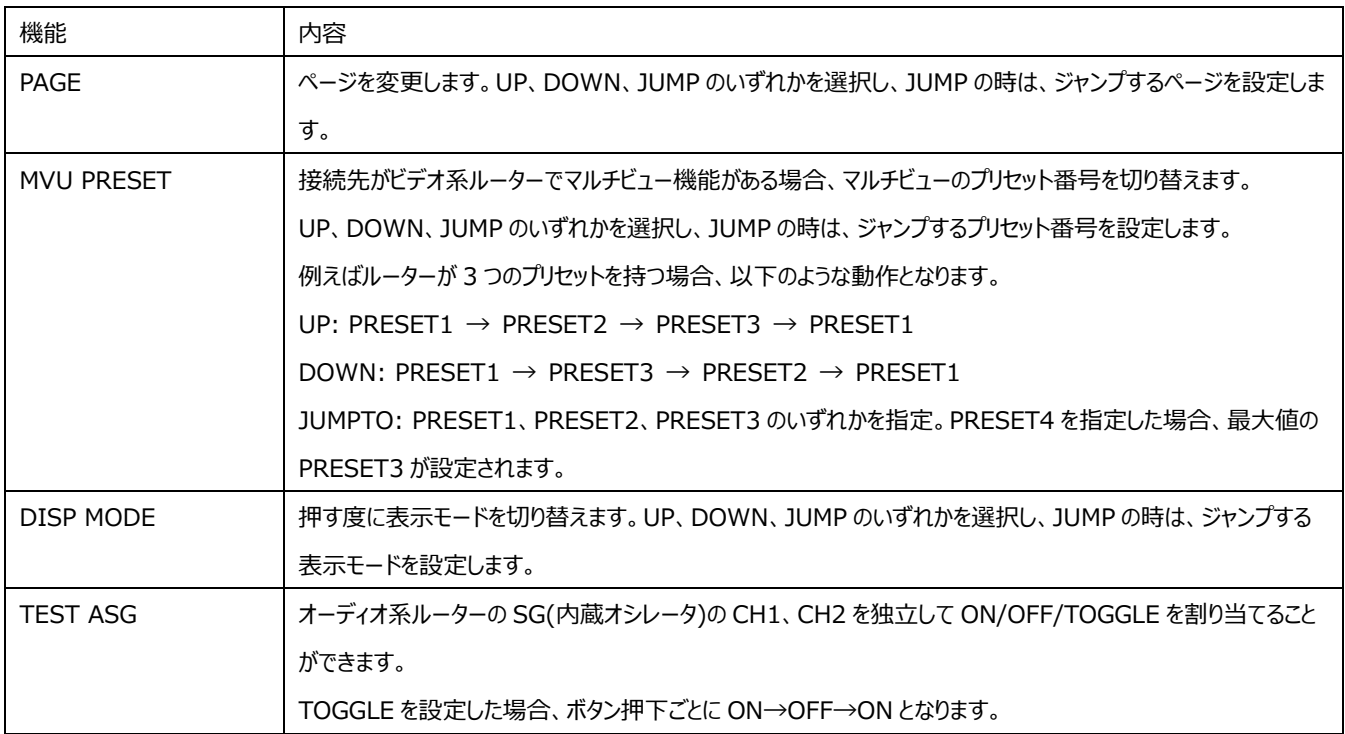

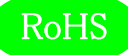

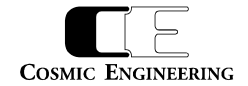

<span id="page-12-0"></span>8. 設定ファイルの書き込み、読み出しについて

コントロールパネルに格納されている設定ファイルを USB メモリーに読み出したり、USB メモリーに保存した設定ファイルをコントロールパネル に書き込むことができます。USB メモリーは FAT32 でフォーマットされている必要があります。

- <span id="page-12-1"></span>8-1.設定ファイルの読み出し
	- (1) 空の USB メモリーを用意します。コントロールパネルの電源がオフの状態で USB メモリーを USB コネクタ(6)に挿入し、電源を投入し ます。
	- (2) A ボタンの左上のボタンがアンバー弱点灯からアンバー点滅に変わったとき※<sup>1</sup> にこのボタンを押すと、コントロールパネルに格納されてい る設定ファイルが USB メモリーに読み出されます。読み出し中は全ボタンが消灯します。読み出しが終了すると通常動作に戻ります。 通常動作時または電源オフ時であれば USB メモリーを取り外すことができます。
- <span id="page-12-2"></span>8-2.設定ファイルの書き込み
	- (1) 書き込みたい設定ファイルを USB メモリーに保存します。コントロールパネルの電源がオフの状態で USB メモリーを USB コネクタ(6) に挿入し、電源を投入します。
	- (2) A ボタンの左下のボタンが青弱点灯から青点滅に変わったとき<sup>※1</sup> にこのボタンを押すと、USB メモリーに保存されている設定ファイルが コントロールパネルに書き込まれます。書き込み中は全ボタンが消灯します。書き込みが終了すると、新たに書き込まれた設定ファイル の内容が反映された状態で通常動作に戻ります。通常動作時または電源オフ時であれば USB メモリーを取り外すことができます。 ※1 点滅は 10 秒間継続し、10 秒経過後に通常動作に移行します
- <span id="page-12-3"></span>8-3. 設定ファイルについて

設定ファイルは json 形式です。ファイル名と内容の一覧を以下に示します。

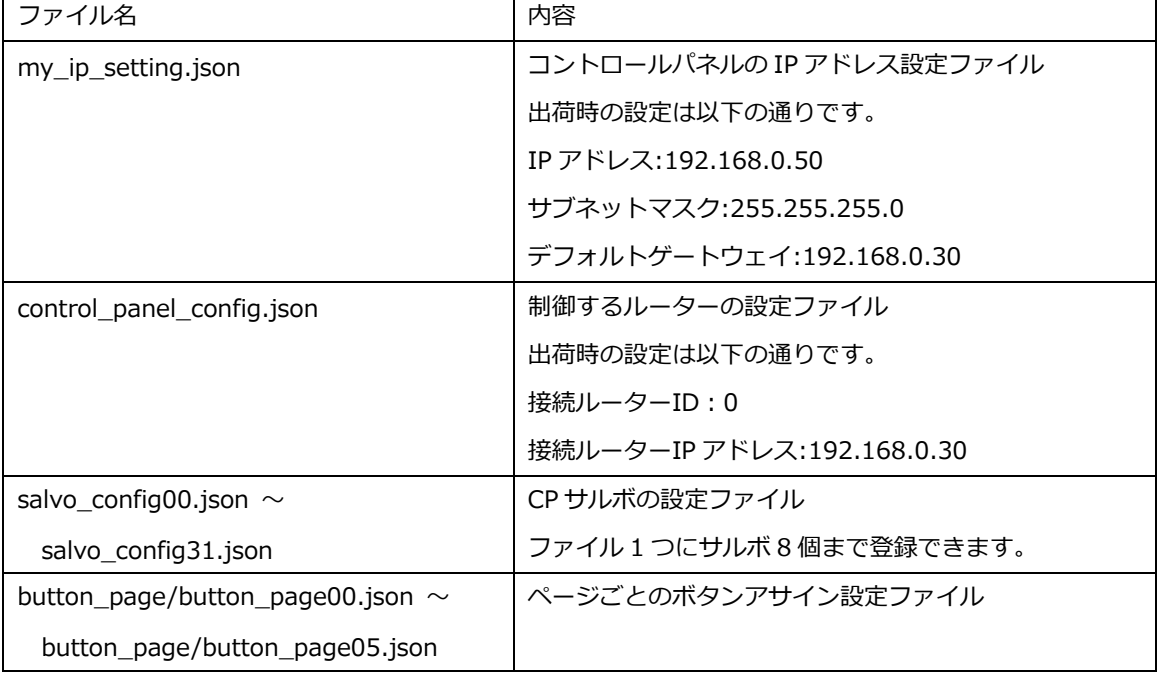

設定の変更は基本的に Web から行ってください。設定ファイルは直接編集しないでください。

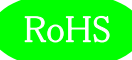

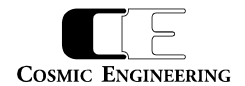

# <span id="page-13-0"></span>9.Web による各種設定

- <span id="page-13-1"></span>9-1.システム要件
- <span id="page-13-2"></span>9-1-1.対応ブラウザー

Google Chrome および Microsoft Edge に対応しております。

Microsoft Edge に関しては、バージョン情報表示で「このブラウザーは Chromium オープンソースプロジェクトおよび他のオープンソースソ フトウェアに基づいて機能します。」と記述があるものが対象です。

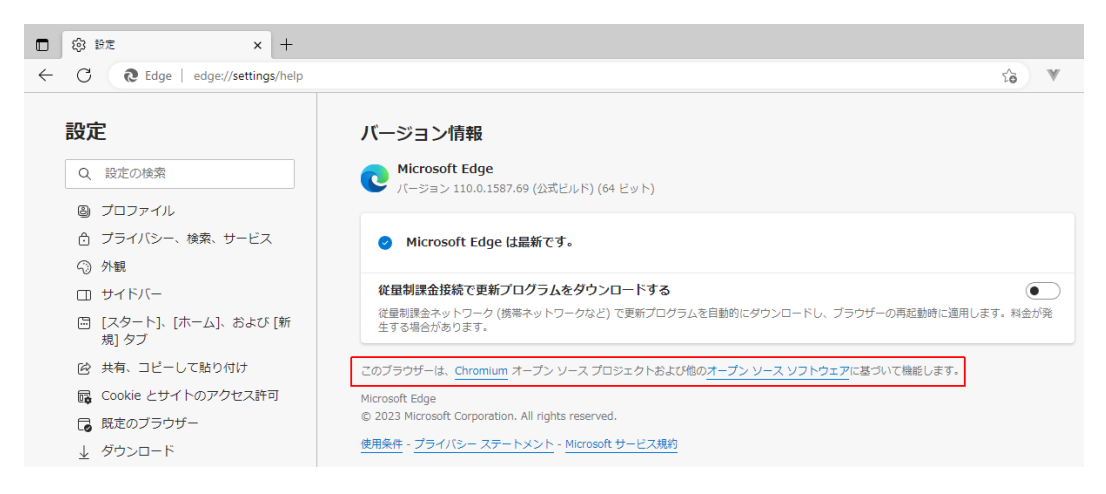

#### Microsoft Edge バージョン情報確認

#### <span id="page-13-3"></span>9-1-2. ネットワーク環境

Standard16/32をGenルーターのCP-LANに接続し、ブラウザーが動作するPCをGenルーターのMG-LANに接続します。MG-LAN への接続は、Ethernet スイッチを経由しても構いません。

### <span id="page-13-4"></span>9-2.起動

ブラウザーのアドレスバーに Gen ルーターの IP アドレスを入力して Gen ルーターに接続します。Gen ルーターの IP アドレス出荷時設定は、 ビデオ系ルーターの場合は "192.168.1.30"、オーディオ系ルーターの場合は "192.168.1.31" です。ネットワーク上に複数の Gen ルーターが存在する場合は、その中の 1 つの Gen ルーターの IP アドレスを指定してください。

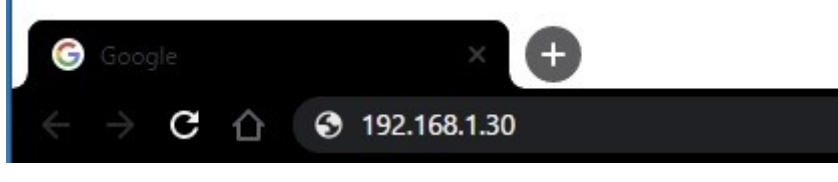

Gen Web アプリ起動方法

Gen ルーターに接続すると、CP-LAN に接続されているすべての Gen ルーターとコントロールパネルの一覧が表示されます。詳細な設定方法 は、『93-10165 GenWeb 設定取扱説明書』を参照してください。

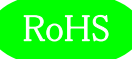

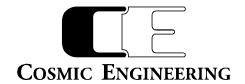

# <span id="page-14-0"></span>10.コネクター ピンアサイン表

# <span id="page-14-1"></span>10-1.RS-232C コネクター(8)

RJ-45 コネクター

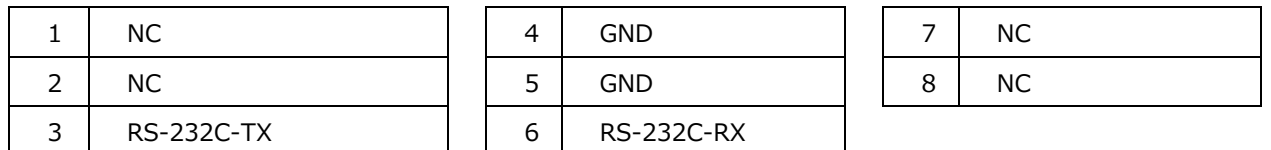

# <span id="page-14-2"></span>11.定格および電気的特性

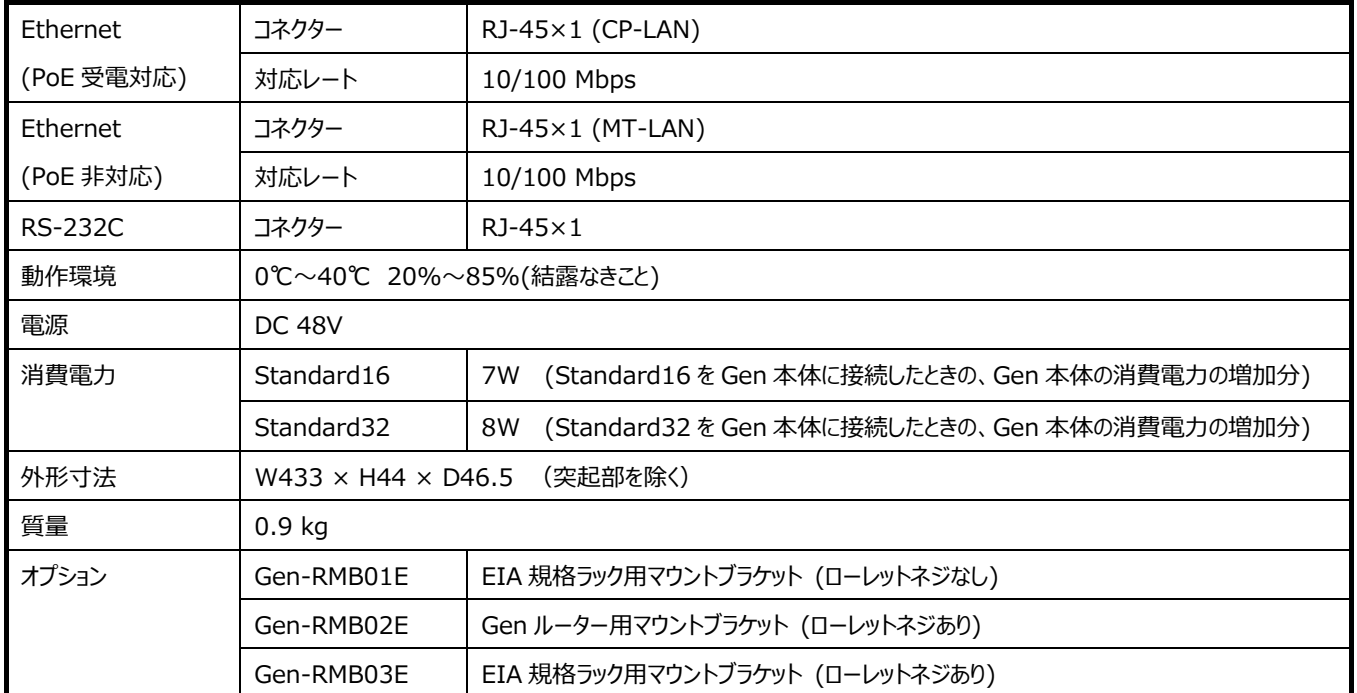

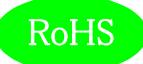

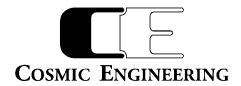

# <span id="page-15-0"></span>12.外観図

## <span id="page-15-1"></span> $12-1.$  Standard16

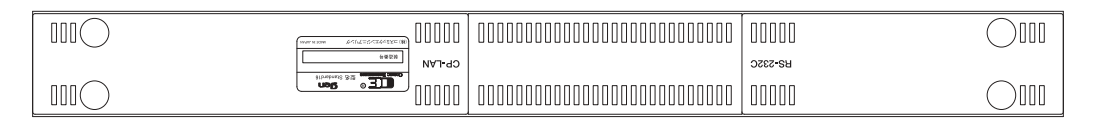

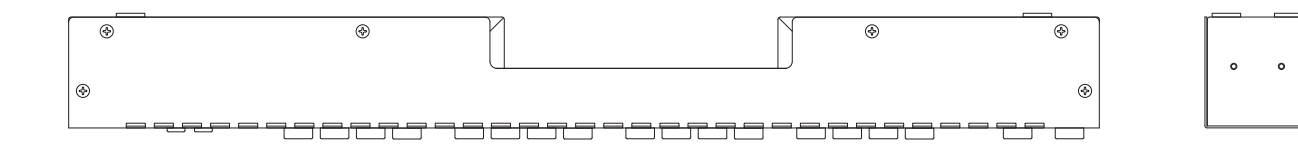

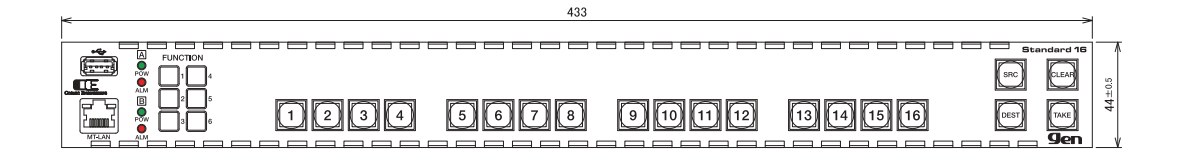

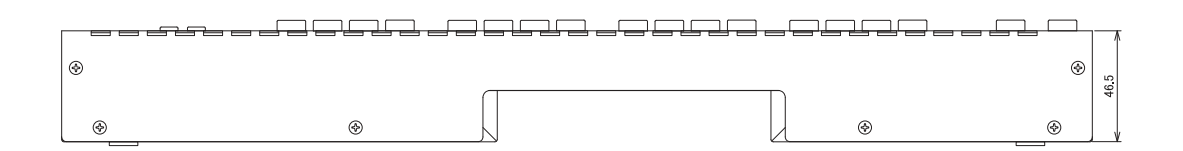

## <span id="page-15-2"></span> $12-2$ . Standard32

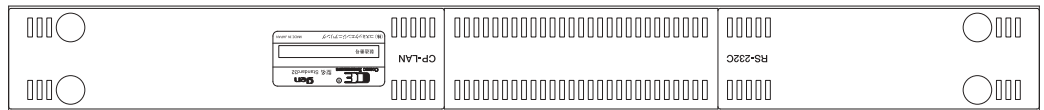

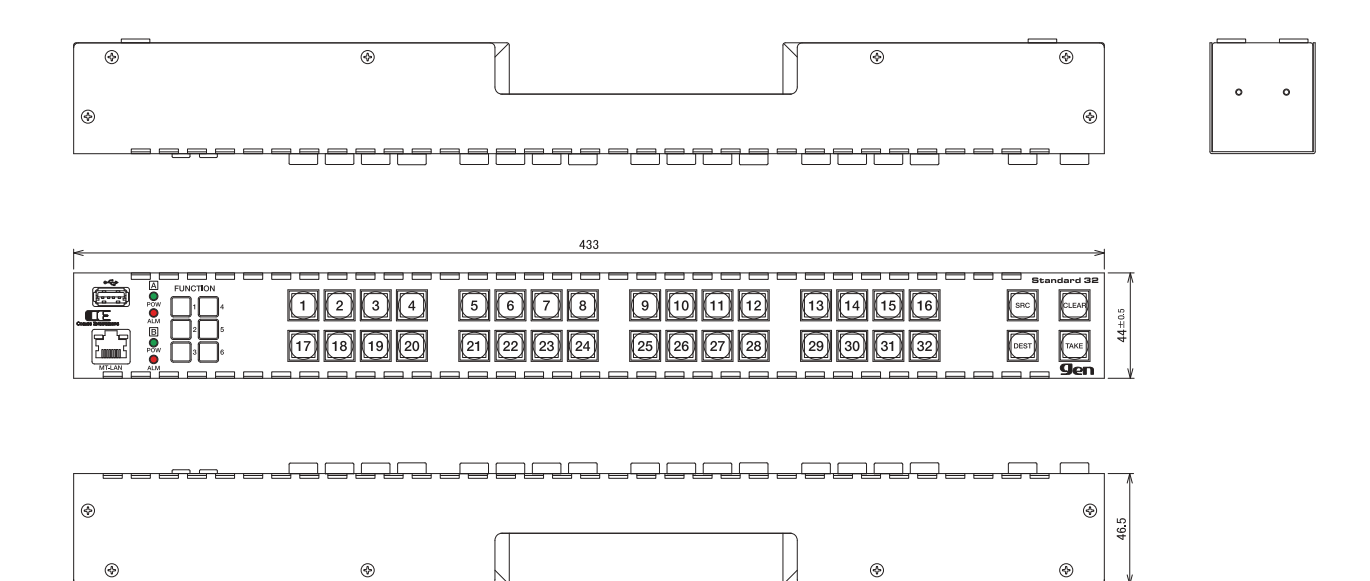

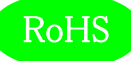

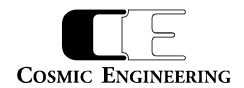

# <span id="page-16-0"></span>13. お問い合わせ

株式会社 コスミックエンジニアリング Address:〒191-0065 東京都日野市旭が丘 3-2-11 TEL: 042-586-2933 (代表) 042-586-2650 (SI 部) FAX: 042-584-0314

URL: https://www.cosmic-eng.co.jp/

E-Mail:c1000@cosmic-eng.co.jp